# **E**hipsmall

Chipsmall Limited consists of a professional team with an average of over 10 year of expertise in the distribution of electronic components. Based in Hongkong, we have already established firm and mutual-benefit business relationships with customers from,Europe,America and south Asia,supplying obsolete and hard-to-find components to meet their specific needs.

With the principle of "Quality Parts,Customers Priority,Honest Operation,and Considerate Service",our business mainly focus on the distribution of electronic components. Line cards we deal with include Microchip,ALPS,ROHM,Xilinx,Pulse,ON,Everlight and Freescale. Main products comprise IC,Modules,Potentiometer,IC Socket,Relay,Connector.Our parts cover such applications as commercial,industrial, and automotives areas.

We are looking forward to setting up business relationship with you and hope to provide you with the best service and solution. Let us make a better world for our industry!

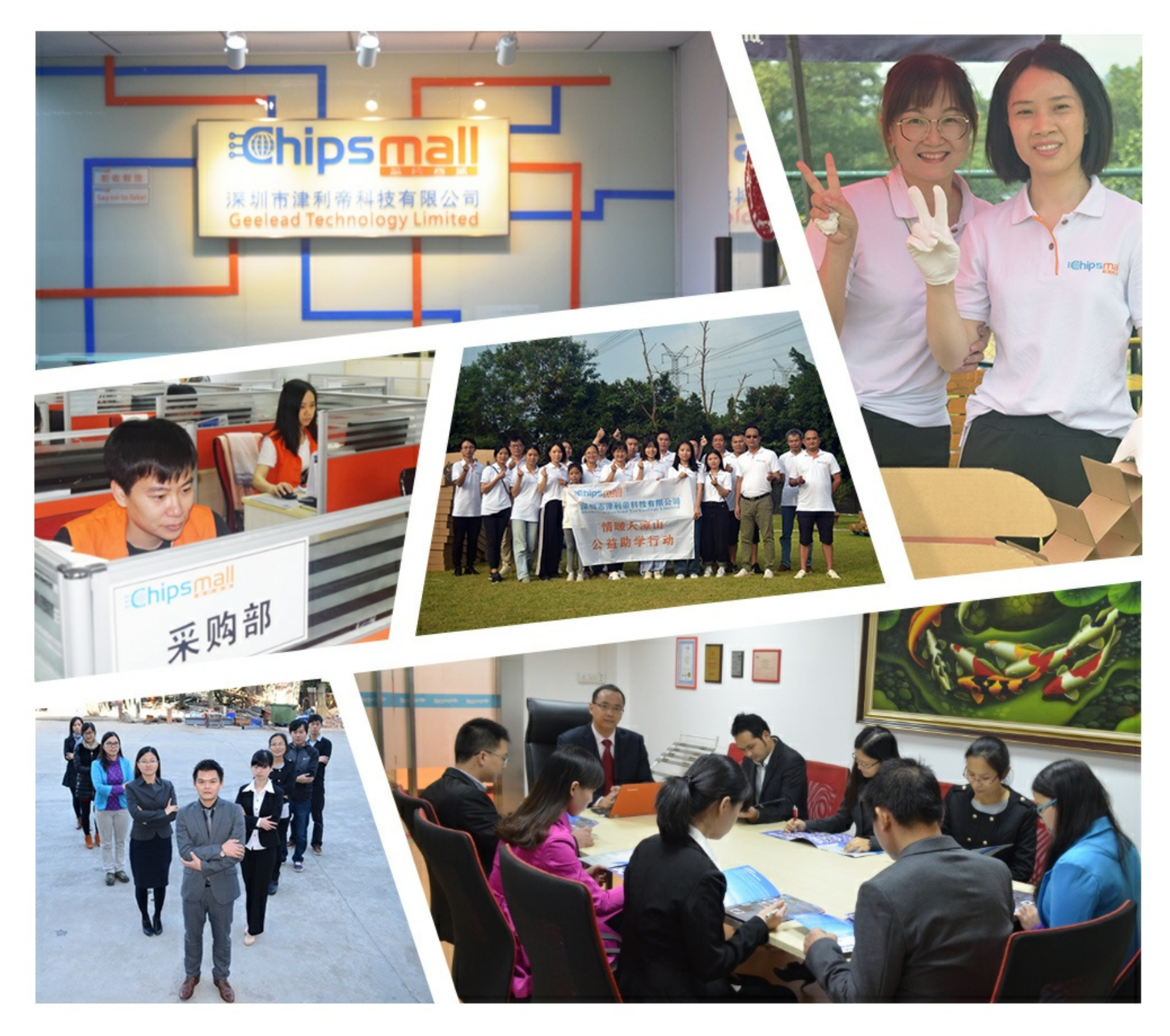

# Contact us

Tel: +86-755-8981 8866 Fax: +86-755-8427 6832 Email & Skype: info@chipsmall.com Web: www.chipsmall.com Address: A1208, Overseas Decoration Building, #122 Zhenhua RD., Futian, Shenzhen, China

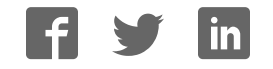

## EVBUM2250/D

### IT-CCD G2 Evaluation Hardware Quick Start Guide

#### **Before You Begin**

Confirm that all of the required components are available:

- Evaluation Hardware and Supported Image Sensor. The Evaluation Hardware consists of an Imager board, an FPGA board, and a Lens Mount kit. A list of image sensors supported by the Evaluation Hardware can be found at www.onsemi.com. Note that different image sensors require the use of separate Imager Boards – please consult the information at the web page above to confirm that the appropriate imager board is matched to the sensor being evaluated.
- Sensor Studio Software.

The most recent version can be downloaded at www.onsemi.com. Only Windows 7 64 bit is supported at this time.

• Frame Grabber (optional).

Evaluation kit supports USB2 but data rate is very slow and only single channel sensor operation is supported. For faster speed and multichannel operation two

Camera Link Frame Grabbers are currently supported:

- 1. Imperx FrameLink Express (Expresscard54), and
- 2. Bitflow NOEN CLB (PCI Express 4x).
- Computer.

Windows 7 64 bit, 2+ GHz processor, 8 GB RAM, USB connection, available ExpressCard 54 (Laptop) or PCI Express slot (desktop).

• Power Supply.

12 V DC, 2 A, with 2.1 mm center positive DC power jack.

• Cables.

For Imperx Frame Grabber: Camera Link SDR to SDR cable. For Bitflow Frame Grabber: Camera Link SDR to MDR cable. 2 meter cable length is recommended.

• Lens.

The Lens Mount kit is compatible with C, CS, and F mount lenses.

• Table−top Tripod. (Optional)

#### **Install SensorStudio**

Install Sensor Studio software by running the "setup.exe" file. During the installation process, software drivers can be selected. All installations should select the G2 USB2 driver for use with this Eval kit. USB is mandatory for firmware updates.

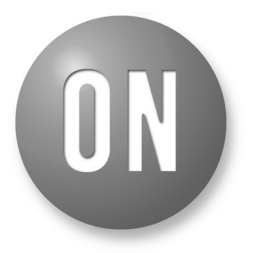

#### **ON Semiconductor®**

**www.onsemi.com**

#### **EVAL BOARD USER'S MANUAL**

#### **Install Frame Grabber (Optional)**

Obtain frame grabber software from vendor and install per instructions from them. With the computer turned off, install the Frame Grabber hardware. When the computer is turned on, the new hardware will be detected. Since software drivers were loaded by vendor installers, the "default recommended location" can be used to complete the installation.

If using an Imperx frame grabber, run the file "FLExDvrManager.exe", and disable CameraLink status check for both CameraLink channels.

#### **Assemble Evaluation Hardware**

• Install Sensor onto Imager Board.

Be careful to ensure that the sensor is correctly inserted into the socket. While the sensor (and socket) are keyed, it is still possible to shift placement laterally. More information on the proper handling of image sensors can be found in the application note 'Image Sensor Handling and Best Practices', available at www.onsemi.com.

• Assemble Optics.

Follow the assembly instructions included with the Lens Mount Kit to secure the appropriate mount to the Imager Board, and then attach the lens.

• Assemble Boards.

The FPGA and Imager boards connect via board−to−board style connectors located on the back of each board. Orient the boards so that the silkscreen or printing on both is right side up (readable), and then connect together. The entire assembly can now be secured to a tripod using the included tripod mount.

• Plug in power and camera link cables. With the Evaluation Kit powered off, insert the Camera Link cable into the frame grabber and into the base connector on the FPGA board. Insert the power plug into the receptacle on the FPGA board. Turn on the Power.

#### **Run Sensor Studio**

• Launch Program.

Double click the Sensor Studio II desktop icon (Figure 1) to launch the software. Once the interface loads, click the 'G2' button (Figure 2) at the top of the screen. An image display window and the control GUI will appear on the screen.

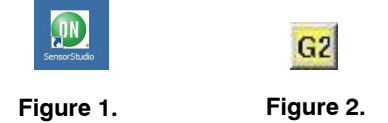

• Connect to Frame Grabber.

Go to the control GUI and select the "Connection" tab. Select Camera Link or USB. If Camera Link then choose either the ImperxG2 or BitflowG2 option, depending on the Frame Grabber being used. Click the Connect to Hardware button. The red light will change to green indicating that a connection has been established. (Figure 3) If no connection can be established, confirm that the Frame Grabber has been properly recognized and installed by the system (as viewed in Device Manager), and then refer to the installation guide for the frame grabber.

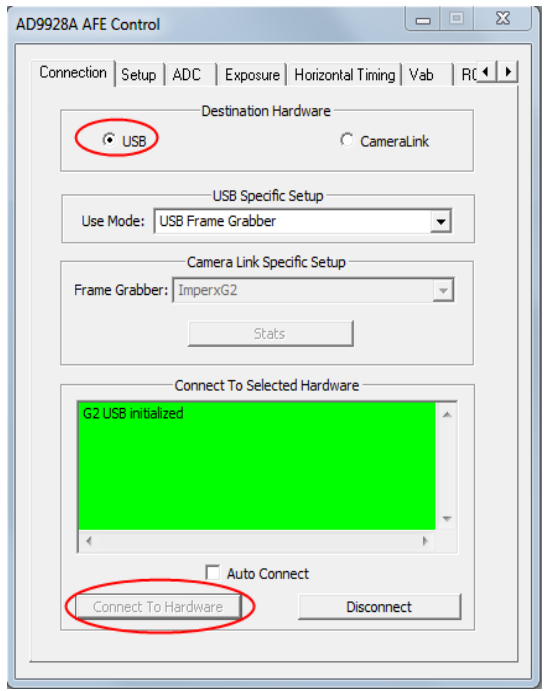

**Figure 3.** 

• Initialize System.

Select the "Setup" tab from the control GUI. Press the Initialize button to begin running the configuration script which will initialize the system. (Note that system initialization can take as long as 30 seconds depending on computer hardware.) See Figure 4. When initialization is complete, the system will default to live capture mode, and a live image will appear in the display window. Note that errors during initialization typically occur as a result of a bad Camera Link cable connection – be sure that connectors are screwed in at both ends of the cable.

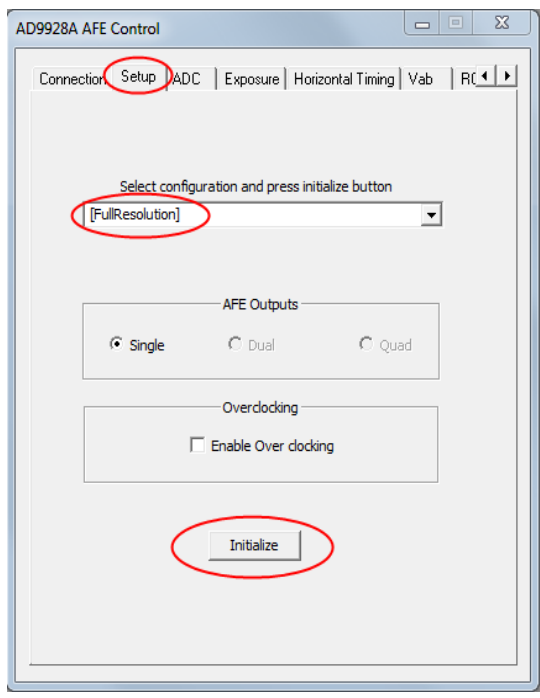

**Figure 4.** 

#### **Next Steps**

Sensor Studio provides a number of controls to evaluate operation of the sensor, including image capture, processing, and characterization. Additional information on these controls is included in the Sensor Studio help system, which is available from the HELP menu by selecting "SS and Python Help".

For additional help in system setup, please contact ON Semiconductor at www.onsemi.com/imagesensors or by e−mail at is−support@onsemi.com.

#### **EVBUM2250/D**

ON Semiconductor and ⊍") are trademarks of Semiconductor Components Industries, LLC dba ON Semiconductor or its subsidiaries in the United States and/or other countries.<br>ON Semiconductor owns me rights to a number of pate ON Semiconductor makes no warranty, representation or guarantee regarding the suitability of its products for any particular purpose, nor does ON Semiconductor assume any liability arising out of the application or use of any product or circuit, and specifically disclaims any and all liability, including without limitation special, consequential or incidental damages.<br>Buyer is responsible for its pro regardless of any support or applications information provided by ON Semiconductor. "Typical" parameters which may be provided in ON Semiconductor data sheets and/or<br>specifications can and do vary in different applications application by customer's technical experts. ON Semiconductor does not convey any license under its patent rights nor the rights of others. ON Semiconductor products are not designed, intended, or authorized for use as a critical component in life support systems or any FDA Class 3 medical devices or medical devices with a same or similar classification<br>in a foreign jurisdiction or any devices application, Buyer shall indemnify and hold ON Semiconductor and its officers, employees, subsidiaries, affiliates, and distributors harmless against all claims, costs, damages, and expenses, and reasonable attorney fees arising out of, directly or indirectly, any claim of personal injury or death associated with such unintended or unauthorized use, even if such<br>claim alleges that ON Semiconductor was literature is subject to all applicable copyright laws and is not for resale in any manner.

#### **PUBLICATION ORDERING INFORMATION**

#### **LITERATURE FULFILLMENT**:

Literature Distribution Center for ON Semiconductor 19521 E. 32nd Pkwy, Aurora, Colorado 80011 USA **Phone**: 303−675−2175 or 800−344−3860 Toll Free USA/Canada **Fax**: 303−675−2176 or 800−344−3867 Toll Free USA/Canada **Email**: orderlit@onsemi.com

**N. American Technical Support**: 800−282−9855 Toll Free USA/Canada

**Europe, Middle East and Africa Technical Support:** Phone: 421 33 790 2910

**ON Semiconductor Website**: **www.onsemi.com**

**Order Literature**: http://www.onsemi.com/orderlit

For additional information, please contact your local Sales Representative